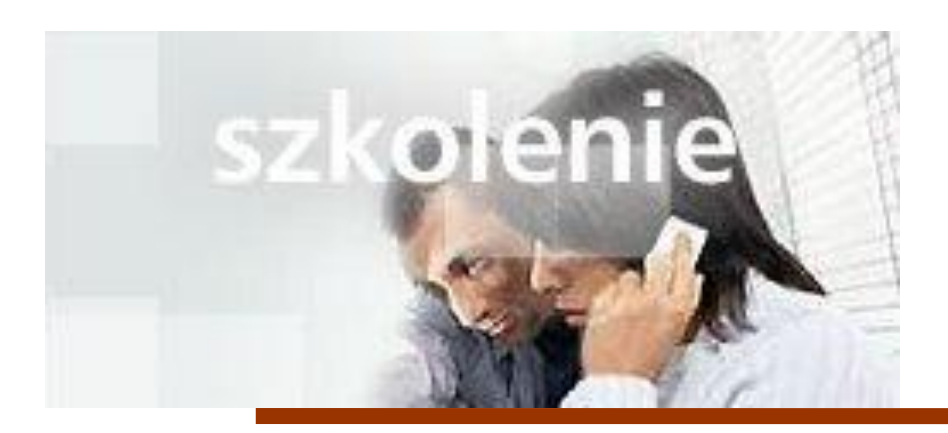

## **MS Excell 2007 Kurs podstawowy Tworzenie wykresów**

prowadzi: dr inż. Tomasz Bartuś

Kraków: 2008 04 04

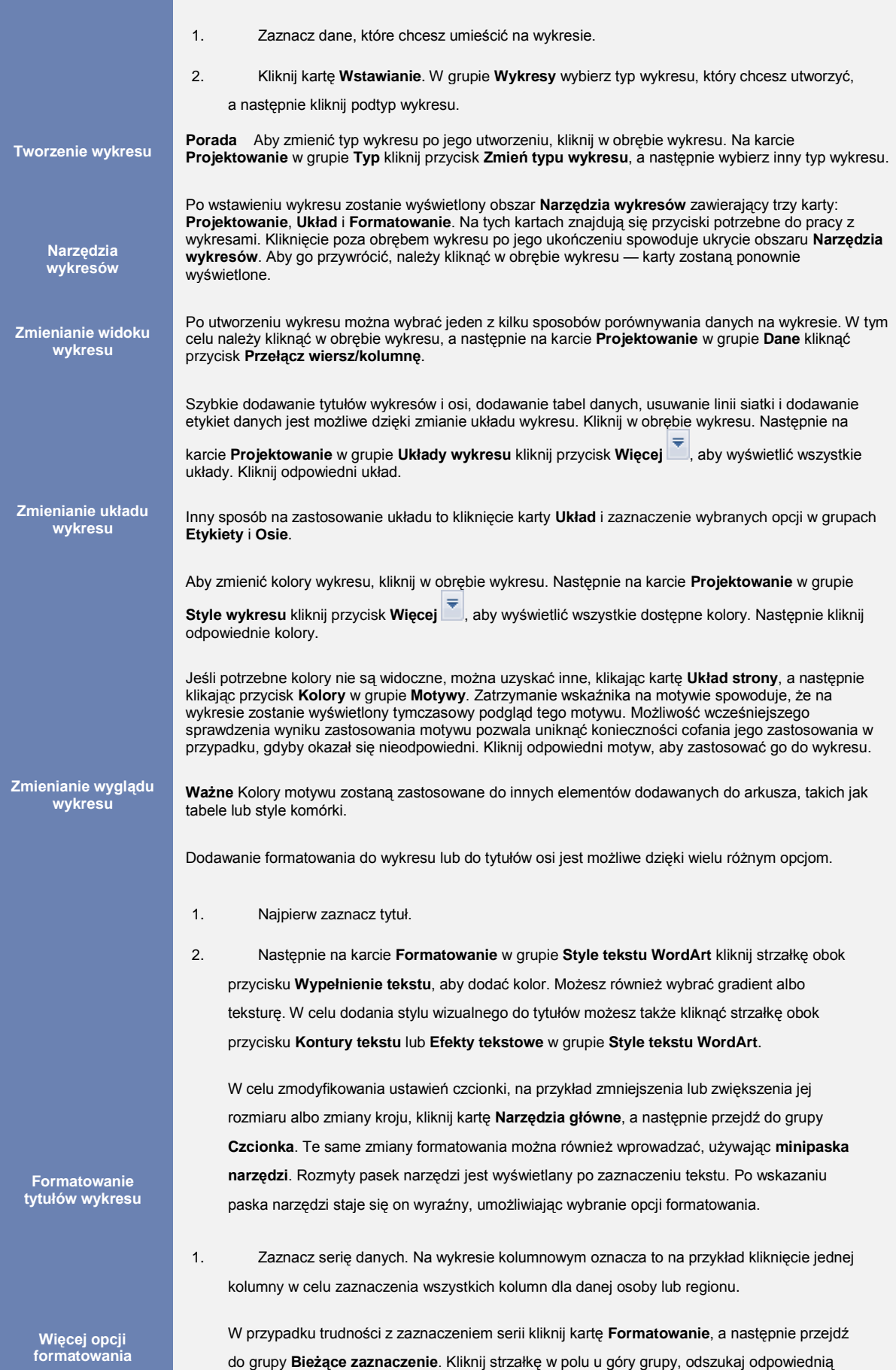

nazwę serii, a następnie zaznacz ją na liście.

2. Na karcie **Formatowanie** w grupie **Style kształtów** kliknij przycisk **Więcej** , aby wyświetlić wszystkie style w grupie. Umieść wskaźnik na dowolnym stylu w grupie, aby wyświetlić zmiany w kolumnach.

Inne opcje w grupie **Style kształtów** to **Wypełnienie kształtu**, umożliwiająca dodanie do kolumny gradientu (polecenie **Gradient**) lub tekstury (polecenie **Tekstura**), oraz **Kontur kształtu** i **Efekty kształtów**, umożliwiające dodanie do kolumny efektów takich jak **Cień** lub **Skos**.

- 1. Kliknij wykres, który chcesz zapisać jako szablon.
- 2. Na karcie **Projektowanie** w grupie **Typ** kliknij przycisk **Zapisz jako szablon**.
- 3. W oknie dialogowym **Zapisywanie szablonu wykresu** w polu **Nazwa pliku** wpisz nazwę szablonu.

4. Aby użyć szablonu, zaznacz dane dla wykresu. Na karcie **Wstawianie** w grupie **Wykres** kliknij dowolny rodzaj wykresu.

- 5. Kliknij polecenie **Wszystkie typy wykresów**. W oknie dialogowym **Zmienianie typu wykresu** kliknij pozycję **Szablony**. Wybierz szablon.
- 1. Skopiuj wykres w programie Excel 2007.
- 2. Otwórz program PowerPoint 2007. Wklej wykres do odpowiedniego slajdu.

Wykres będzie automatycznie aktualizowany w programie PowerPoint po każdym zmodyfikowaniu w programie Excel, chyba że zostanie wybrana inna opcja. Odpowiednią opcję można wybrać po kliknięciu przycisku **Opcje wklejania**, który podczas wklejania wykresu w programie PowerPoint jest wyświetlany w prawym dolnym rogu slajdu.

**Tworzenie i używanie szablonu wykresu**

**Dodawanie wykresu do programu PowerPoint 2007**